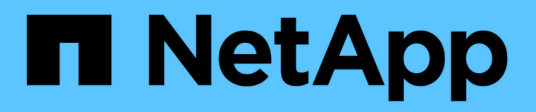

# **Konto verwalten**

Astra Control Center

NetApp October 23, 2024

This PDF was generated from https://docs.netapp.com/de-de/astra-control-center-2112/use/manageusers.html on October 23, 2024. Always check docs.netapp.com for the latest.

# **Inhalt**

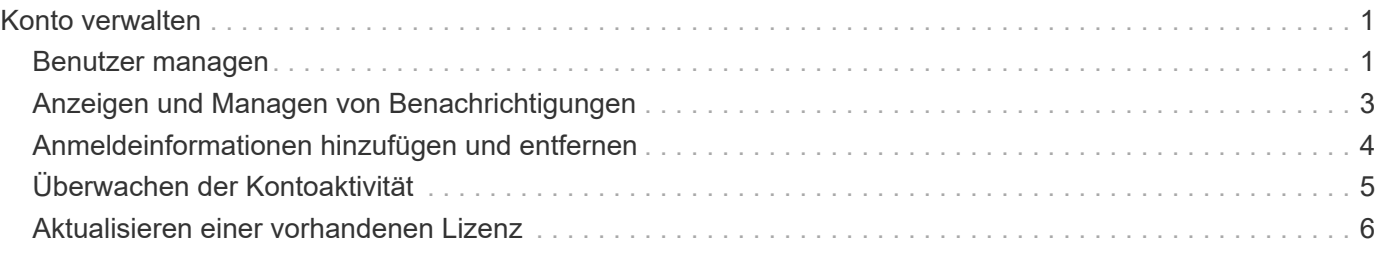

# <span id="page-2-0"></span>**Konto verwalten**

# <span id="page-2-1"></span>**Benutzer managen**

Sie können Benutzer Ihrer Astra Control Center-Installation über die Astra Control Center-Benutzeroberfläche hinzufügen, entfernen und bearbeiten. Sie können die Astra UI oder verwenden ["Die Astra Control API"](https://docs.netapp.com/us-en/astra-automation/index.html) Um Benutzer zu managen.

# **Benutzer hinzufügen**

Kontoinhaber und -Administratoren können weitere Benutzer zur Installation des Astra Control Center hinzufügen.

### **Schritte**

- 1. Wählen Sie im Navigationsbereich \* Konto verwalten\* die Option **Konto**.
- 2. Wählen Sie die Registerkarte **Benutzer** aus.
- 3. Wählen Sie **Benutzer Hinzufügen**.
- 4. Geben Sie den Namen des Benutzers, die E-Mail-Adresse und ein temporäres Kennwort ein.

Der Benutzer muss das Passwort bei der ersten Anmeldung ändern.

5. Wählen Sie eine Benutzerrolle mit den entsprechenden Systemberechtigungen aus.

Jede Rolle bietet die folgenden Berechtigungen:

- Ein **Viewer** kann Ressourcen anzeigen.
- Ein **Mitglied** verfügt über Berechtigungen für Viewer-Rollen und kann Apps und Cluster verwalten, aber Apps oder Cluster nicht verwalten oder Snapshots oder Backups löschen.
- Ein **Admin** verfügt über Berechtigungen für die Mitgliederrolle und kann alle anderen Benutzer außer dem Eigentümer hinzufügen und entfernen.
- Ein **Owner** hat Administratorrechte und kann beliebige Benutzerkonten hinzufügen und entfernen.
- 6. Wählen Sie **Hinzufügen**.

# **Passwörter verwalten**

Sie können Passwörter für Benutzerkonten im Astra Control Center verwalten.

### **Passwort ändern**

Sie können das Passwort Ihres Benutzerkontos jederzeit ändern.

### **Schritte**

- 1. Klicken Sie oben rechts auf dem Bildschirm auf das Symbol Benutzer.
- 2. Wählen Sie **Profil**.
- 3. Wählen Sie die Dropdown-Liste **Aktionen** aus, und wählen Sie **Passwort ändern**.
- 4. Geben Sie ein Passwort ein, das den Anforderungen des Passworts entspricht.
- 5. Geben Sie das Kennwort zur Bestätigung erneut ein.

### 6. Wählen Sie **Passwort ändern**.

### **Kennwort eines anderen Benutzers zurücksetzen**

Wenn Ihr Konto über Berechtigungen für die Administrator- oder Eigentümerrolle verfügt, können Sie Passwörter für andere Benutzerkonten sowie für Ihre eigenen zurücksetzen. Wenn Sie ein Kennwort zurücksetzen, weisen Sie ein temporäres Kennwort zu, das der Benutzer bei der Anmeldung ändern muss.

### **Schritte**

- 1. Wählen Sie im Navigationsbereich \* Konto verwalten\* die Option **Konto**.
- 2. Wählen Sie auf der Registerkarte **Benutzer** die Dropdown-Liste in der Spalte **Status** für den Benutzer aus.
- 3. Wählen Sie **Passwort Zurücksetzen**.
- 4. Geben Sie ein temporäres Kennwort ein, das den Anforderungen des Passworts entspricht.
- 5. Geben Sie das Kennwort zur Bestätigung erneut ein.

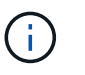

Wenn sich der Benutzer beim nächsten Mal anmeldet, wird er aufgefordert, das Passwort zu ändern.

6. Wählen Sie **Passwort zurücksetzen**.

# **Ändern Sie die Rolle eines Benutzers**

Benutzer mit der Rolle "Eigentümer" können die Rolle aller Benutzer ändern, während Benutzer mit der Administratorrolle die Rolle von Benutzern ändern können, die die Rolle "Administrator", "Mitglied" oder "Viewer" haben.

### **Schritte**

- 1. Wählen Sie im Navigationsbereich \* Konto verwalten\* die Option **Konto**.
- 2. Wählen Sie auf der Registerkarte **Benutzer** die Dropdown-Liste in der Spalte **Rolle** für den Benutzer aus.
- 3. Wählen Sie eine neue Rolle aus, und wählen Sie dann **Rolle ändern**, wenn Sie dazu aufgefordert werden.

### **Ergebnis**

Astra Control Center aktualisiert die Benutzerberechtigungen auf der Grundlage der neuen Rolle, die Sie ausgewählt haben.

# **Benutzer entfernen**

Benutzer mit der Eigentümer- oder Administratorrolle können jederzeit andere Benutzer aus dem Konto entfernen.

### **Schritte**

- 1. Wählen Sie im Navigationsbereich \* Konto verwalten\* die Option **Konto**.
- 2. Aktivieren Sie auf der Registerkarte **Benutzer** das Kontrollkästchen in der Zeile jedes Benutzers, den Sie entfernen möchten.
- 3. Wählen Sie **Aktionen** und wählen Sie **Benutzer entfernen**.
- 4. Wenn Sie aufgefordert werden, bestätigen Sie den Löschvorgang, indem Sie das Wort "Entfernen" eingeben und dann **Ja, Benutzer entfernen** wählen.

### **Ergebnis**

Astra Control Center entfernt den Benutzer aus dem Konto.

# <span id="page-4-0"></span>**Anzeigen und Managen von Benachrichtigungen**

Astra benachrichtigt Sie, wenn Aktionen abgeschlossen oder fehlgeschlagen sind. Beispielsweise wird eine Benachrichtigung angezeigt, wenn ein Backup einer Anwendung erfolgreich abgeschlossen wurde.

Die Anzahl der ungelesenen Benachrichtigungen ist oben rechts auf der Schnittstelle verfügbar:

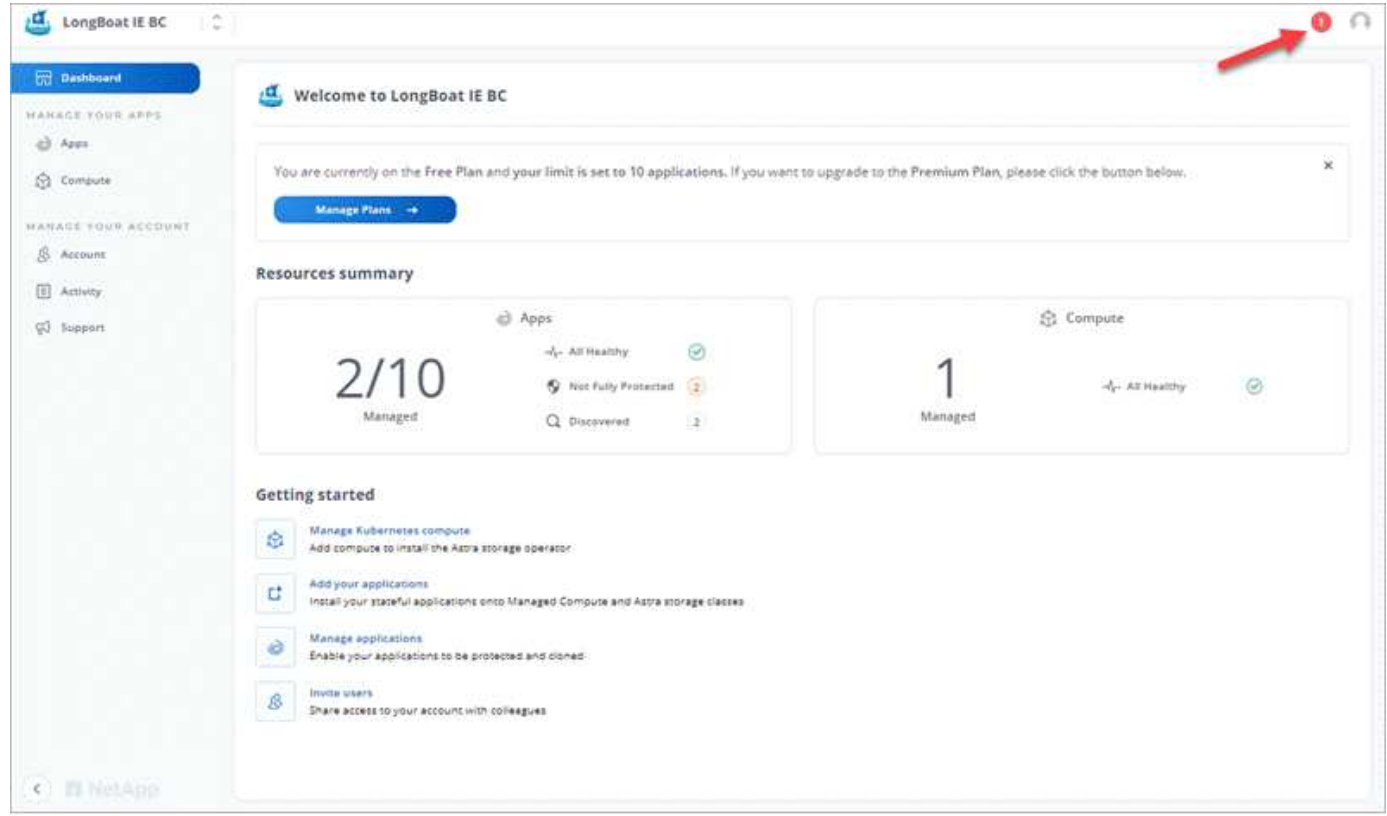

Sie können diese Benachrichtigungen anzeigen und als gelesen markieren (dies kann nützlich sein, wenn Sie ungelesenen Benachrichtigungen löschen möchten, wie wir tun).

### **Schritte**

1. Wählen Sie oben rechts die Anzahl der ungelesenen Benachrichtigungen aus.

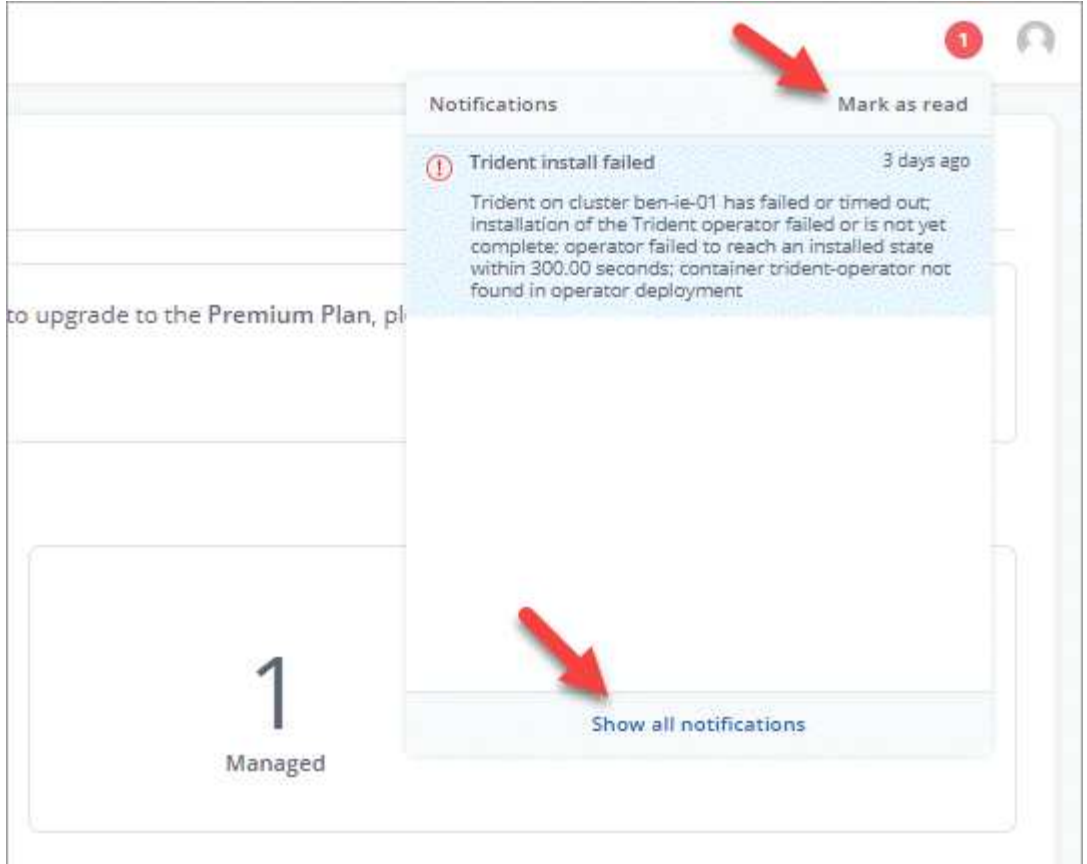

2. Überprüfen Sie die Benachrichtigungen und wählen Sie dann **als gelesen markieren** oder **Alle Benachrichtigungen anzeigen**.

Wenn Sie **Alle Benachrichtigungen anzeigen** ausgewählt haben, wird die Seite Benachrichtigungen geladen.

3. Zeigen Sie auf der Seite **Benachrichtigungen** die Benachrichtigungen an, wählen Sie die Benachrichtigungen aus, die Sie als gelesen markieren möchten, wählen Sie **Aktion** und wählen Sie **als gelesen markieren**.

# <span id="page-5-0"></span>**Anmeldeinformationen hinzufügen und entfernen**

Fügen Sie Anmeldedaten für lokale Private-Cloud-Provider wie ONTAP S3, mit OpenShift gemanagte Kubernetes-Cluster oder nicht gemanagte Kubernetes-Cluster jederzeit in Ihrem Konto hinzu und entfernen Sie sie. Astra Control Center verwendet diese Zugangsdaten, um Kubernetes-Cluster und die Applikationen auf den Clustern zu erkennen und Ressourcen in Ihrem Auftrag bereitzustellen.

Beachten Sie, dass alle Benutzer im Astra Control Center dieselben Anmeldedaten verwenden.

# **Anmeldedaten hinzufügen**

Wenn Sie Cluster verwalten, können Sie Astra Control Center Anmeldeinformationen hinzufügen. Informationen zum Hinzufügen von Anmeldeinformationen durch Hinzufügen eines neuen Clusters finden Sie unter ["Fügen Sie einen Kubernetes-Cluster hinzu"](https://docs.netapp.com/de-de/astra-control-center-2112/get-started/setup_overview.html#add-cluster).

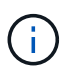

Wenn Sie Ihre eigenen erstellen kubeconfig Datei, Sie sollten nur ein **ein**-Kontext-Element darin definieren. Siehe ["Kubernetes-Dokumentation"](https://kubernetes.io/docs/concepts/configuration/organize-cluster-access-kubeconfig/) Weitere Informationen zum Erstellen kubeconfig Dateien:

# **Anmeldedaten entfernen**

Entfernen Sie die Anmeldeinformationen jederzeit aus einem Konto. Sie sollten erst nach dem Entfernen von Anmeldeinformationen verwenden ["Verwalten aller zugehörigen Cluster wird aufgehoben"](https://docs.netapp.com/de-de/astra-control-center-2112/use/unmanage.html).

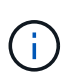

Der erste Satz von Anmeldeinformationen, die Sie dem Astra Control Center hinzufügen, wird immer verwendet, da Astra Control Center die Zugangsdaten für die Authentifizierung beim Backup-Bucket verwendet. Diese Anmeldedaten sollten am besten nicht entfernt werden.

### **Schritte**

- 1. Wählen Sie **Konto > Anmeldeinformationen**.
- 2. Wählen Sie die Dropdown-Liste in der Spalte **Status** für die Anmeldeinformationen aus, die Sie entfernen möchten.
- 3. Wählen Sie **Entfernen**.

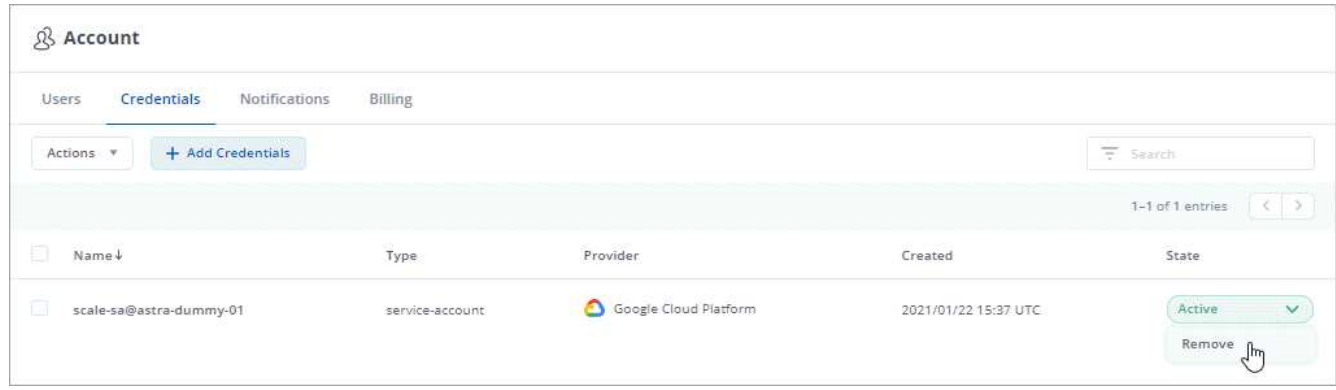

4. Geben Sie das Wort "Entfernen" ein, um den Löschvorgang zu bestätigen, und wählen Sie dann **Ja, Anmeldedaten entfernen** aus.

### **Ergebnis**

Astra Control Center entfernt die Anmeldeinformationen aus dem Konto.

# <span id="page-6-0"></span>**Überwachen der Kontoaktivität**

Details zu den Aktivitäten können Sie in Ihrem Astra Control Konto anzeigen. Beispiel: Beim Einladen neuer Benutzer, beim Hinzufügen eines Clusters oder beim Erstellen eines Snapshots. Sie haben auch die Möglichkeit, Ihre Kontoaktivität in eine CSV-Datei zu exportieren.

### **Alle Kontoaktivitäten in Astra Control anzeigen**

- 1. Wählen Sie **Aktivität**.
- 2. Verwenden Sie die Filter, um die Liste der Aktivitäten einzugrenzen, oder verwenden Sie das Suchfeld, um das gesuchte zu finden.

3. Wählen Sie **in CSV exportieren** aus, um Ihre Kontoaktivität in eine CSV-Datei herunterzuladen.

### **Zeigen Sie die Kontoaktivität für eine bestimmte App an**

- 1. Wählen Sie **Anwendungen** und dann den Namen einer App aus.
- 2. Wählen Sie **Aktivität**.

## **Zeigen Sie die Kontoaktivität für Cluster an**

- 1. Wählen Sie **Cluster** und dann den Namen des Clusters aus.
- 2. Wählen Sie **Aktivität**.

## **Ergreifen Sie Maßnahmen, um Ereignisse zu lösen, die Aufmerksamkeit erfordern**

- 1. Wählen Sie **Aktivität**.
- 2. Wählen Sie ein Ereignis aus, das Aufmerksamkeit erfordert.
- 3. Wählen Sie die Dropdown-Option **Aktion** aus.

In dieser Liste finden Sie mögliche Korrekturmaßnahmen, die Sie ergreifen können, eine Dokumentation zum Problem anzeigen und Support zur Behebung des Problems erhalten.

# <span id="page-7-0"></span>**Aktualisieren einer vorhandenen Lizenz**

Sie können eine Evaluierungslizenz in eine vollständige Lizenz umwandeln oder eine bestehende Evaluierung oder Volllizenz mit einer neuen Lizenz aktualisieren. Wenn Sie keine vollständige Lizenz besitzen, wenden Sie sich an Ihren NetApp Ansprechpartner, um eine vollständige Lizenz und eine Seriennummer zu erhalten. Sie können die Astra UI oder verwenden ["Die Astra Control API"](https://docs.netapp.com/us-en/astra-automation/index.html) Um eine vorhandene Lizenz zu aktualisieren.

### **Schritte**

- 1. Melden Sie sich bei an ["NetApp Support Website"](https://mysupport.netapp.com/site/).
- 2. Rufen Sie die Download-Seite des Astra Control Center auf, geben Sie die Seriennummer ein und laden Sie die vollständige NetApp Lizenzdatei (NLF) herunter.
- 3. Melden Sie sich in der UI des Astra Control Center an.
- 4. Wählen Sie in der linken Navigationsleiste **Konto** > **Lizenz**.
- 5. Wählen Sie auf der Seite **Konto** > **Lizenz** das Dropdown-Menü Status der vorhandenen Lizenz aus und wählen Sie **Replace**.
- 6. Navigieren Sie zu der Lizenzdatei, die Sie heruntergeladen haben.
- 7. Wählen Sie **Hinzufügen**.

Auf der Seite **Konto** > **Lizenzen** werden Lizenzinformationen, Ablaufdatum, Lizenzseriennummer, Konto-ID und verwendete CPU-Einheiten angezeigt.

### **Copyright-Informationen**

Copyright © 2024 NetApp. Alle Rechte vorbehalten. Gedruckt in den USA. Dieses urheberrechtlich geschützte Dokument darf ohne die vorherige schriftliche Genehmigung des Urheberrechtsinhabers in keiner Form und durch keine Mittel – weder grafische noch elektronische oder mechanische, einschließlich Fotokopieren, Aufnehmen oder Speichern in einem elektronischen Abrufsystem – auch nicht in Teilen, vervielfältigt werden.

Software, die von urheberrechtlich geschütztem NetApp Material abgeleitet wird, unterliegt der folgenden Lizenz und dem folgenden Haftungsausschluss:

DIE VORLIEGENDE SOFTWARE WIRD IN DER VORLIEGENDEN FORM VON NETAPP ZUR VERFÜGUNG GESTELLT, D. H. OHNE JEGLICHE EXPLIZITE ODER IMPLIZITE GEWÄHRLEISTUNG, EINSCHLIESSLICH, JEDOCH NICHT BESCHRÄNKT AUF DIE STILLSCHWEIGENDE GEWÄHRLEISTUNG DER MARKTGÄNGIGKEIT UND EIGNUNG FÜR EINEN BESTIMMTEN ZWECK, DIE HIERMIT AUSGESCHLOSSEN WERDEN. NETAPP ÜBERNIMMT KEINERLEI HAFTUNG FÜR DIREKTE, INDIREKTE, ZUFÄLLIGE, BESONDERE, BEISPIELHAFTE SCHÄDEN ODER FOLGESCHÄDEN (EINSCHLIESSLICH, JEDOCH NICHT BESCHRÄNKT AUF DIE BESCHAFFUNG VON ERSATZWAREN ODER -DIENSTLEISTUNGEN, NUTZUNGS-, DATEN- ODER GEWINNVERLUSTE ODER UNTERBRECHUNG DES GESCHÄFTSBETRIEBS), UNABHÄNGIG DAVON, WIE SIE VERURSACHT WURDEN UND AUF WELCHER HAFTUNGSTHEORIE SIE BERUHEN, OB AUS VERTRAGLICH FESTGELEGTER HAFTUNG, VERSCHULDENSUNABHÄNGIGER HAFTUNG ODER DELIKTSHAFTUNG (EINSCHLIESSLICH FAHRLÄSSIGKEIT ODER AUF ANDEREM WEGE), DIE IN IRGENDEINER WEISE AUS DER NUTZUNG DIESER SOFTWARE RESULTIEREN, SELBST WENN AUF DIE MÖGLICHKEIT DERARTIGER SCHÄDEN HINGEWIESEN WURDE.

NetApp behält sich das Recht vor, die hierin beschriebenen Produkte jederzeit und ohne Vorankündigung zu ändern. NetApp übernimmt keine Verantwortung oder Haftung, die sich aus der Verwendung der hier beschriebenen Produkte ergibt, es sei denn, NetApp hat dem ausdrücklich in schriftlicher Form zugestimmt. Die Verwendung oder der Erwerb dieses Produkts stellt keine Lizenzierung im Rahmen eines Patentrechts, Markenrechts oder eines anderen Rechts an geistigem Eigentum von NetApp dar.

Das in diesem Dokument beschriebene Produkt kann durch ein oder mehrere US-amerikanische Patente, ausländische Patente oder anhängige Patentanmeldungen geschützt sein.

ERLÄUTERUNG ZU "RESTRICTED RIGHTS": Nutzung, Vervielfältigung oder Offenlegung durch die US-Regierung unterliegt den Einschränkungen gemäß Unterabschnitt (b)(3) der Klausel "Rights in Technical Data – Noncommercial Items" in DFARS 252.227-7013 (Februar 2014) und FAR 52.227-19 (Dezember 2007).

Die hierin enthaltenen Daten beziehen sich auf ein kommerzielles Produkt und/oder einen kommerziellen Service (wie in FAR 2.101 definiert) und sind Eigentum von NetApp, Inc. Alle technischen Daten und die Computersoftware von NetApp, die unter diesem Vertrag bereitgestellt werden, sind gewerblicher Natur und wurden ausschließlich unter Verwendung privater Mittel entwickelt. Die US-Regierung besitzt eine nicht ausschließliche, nicht übertragbare, nicht unterlizenzierbare, weltweite, limitierte unwiderrufliche Lizenz zur Nutzung der Daten nur in Verbindung mit und zur Unterstützung des Vertrags der US-Regierung, unter dem die Daten bereitgestellt wurden. Sofern in den vorliegenden Bedingungen nicht anders angegeben, dürfen die Daten ohne vorherige schriftliche Genehmigung von NetApp, Inc. nicht verwendet, offengelegt, vervielfältigt, geändert, aufgeführt oder angezeigt werden. Die Lizenzrechte der US-Regierung für das US-Verteidigungsministerium sind auf die in DFARS-Klausel 252.227-7015(b) (Februar 2014) genannten Rechte beschränkt.

### **Markeninformationen**

NETAPP, das NETAPP Logo und die unter [http://www.netapp.com/TM](http://www.netapp.com/TM\) aufgeführten Marken sind Marken von NetApp, Inc. Andere Firmen und Produktnamen können Marken der jeweiligen Eigentümer sein.